■2-4-2 入院日の入力・変更・削除を行う

ご利用者の入院日の入力·変更·削除を行います。変更の場合は1~8のあと、16へお進み下さい。削除の場合は1~ 8のあと、22へお進み下さい。

## 【ポイント】

入院期間とレンタル料金の算出方法については「2-4-1 入院保留管理機能でできること」をご参照下さい。

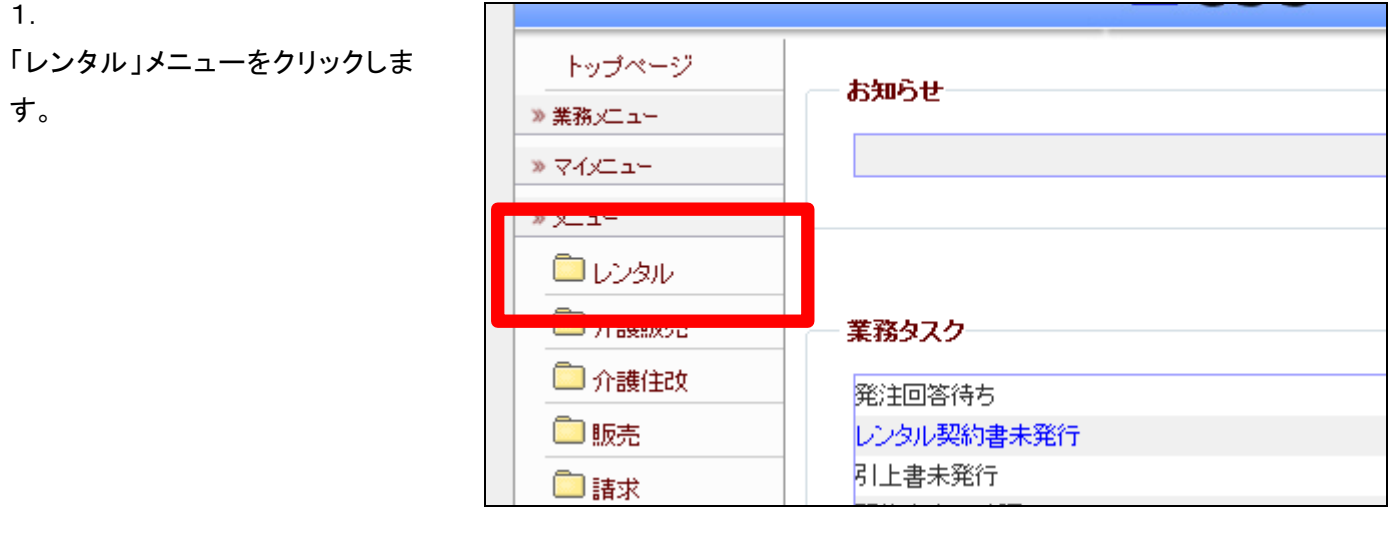

2.

メニューが展開されますので、「保 留期間入力」メニューを選択しま す。

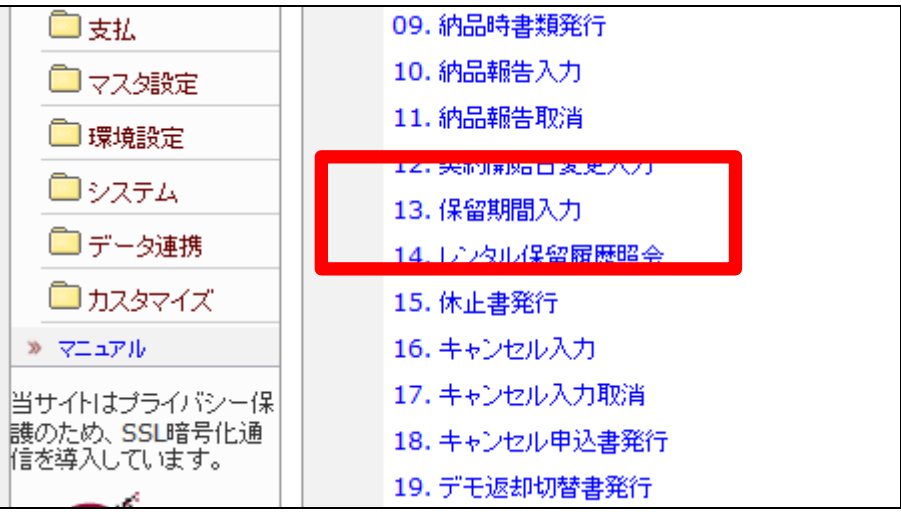

被保険者マスタメンテナンス画面 が表示されます。

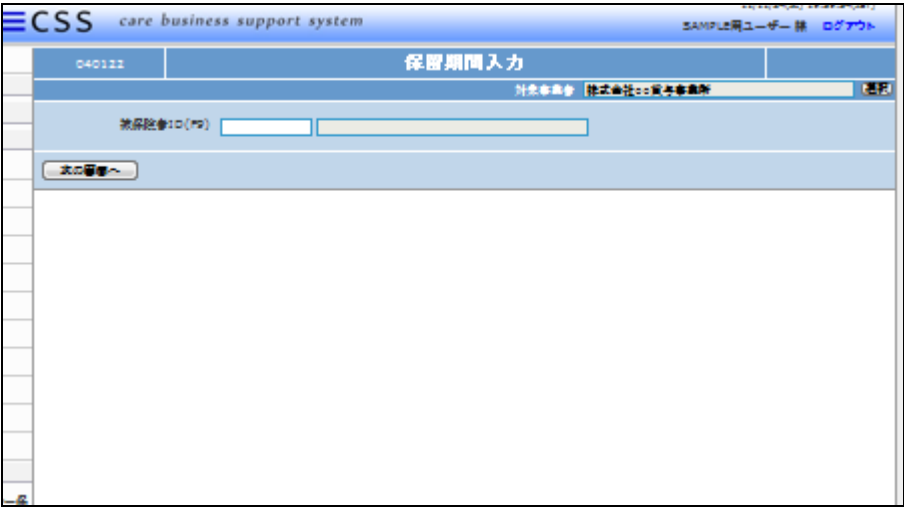

4.

被保険者ID欄にカーソルを置き、 F9ボタンを押します。

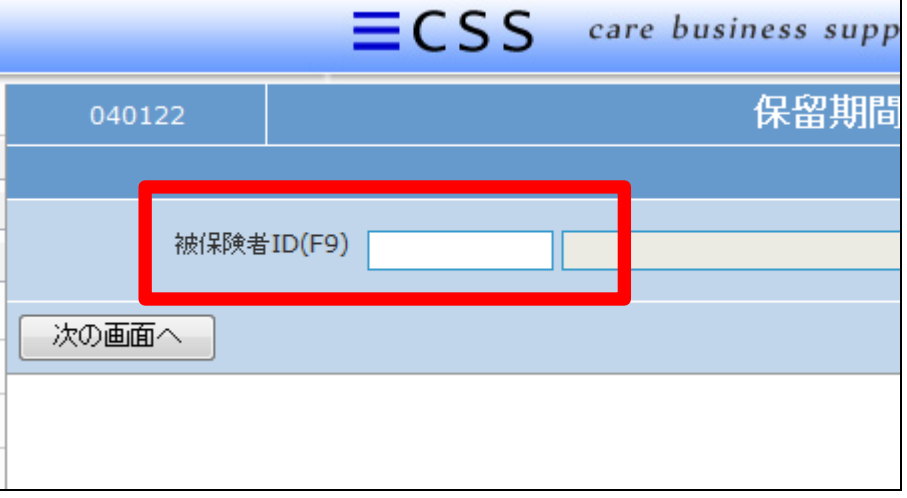

5.

被保険者一覧が表示されます。

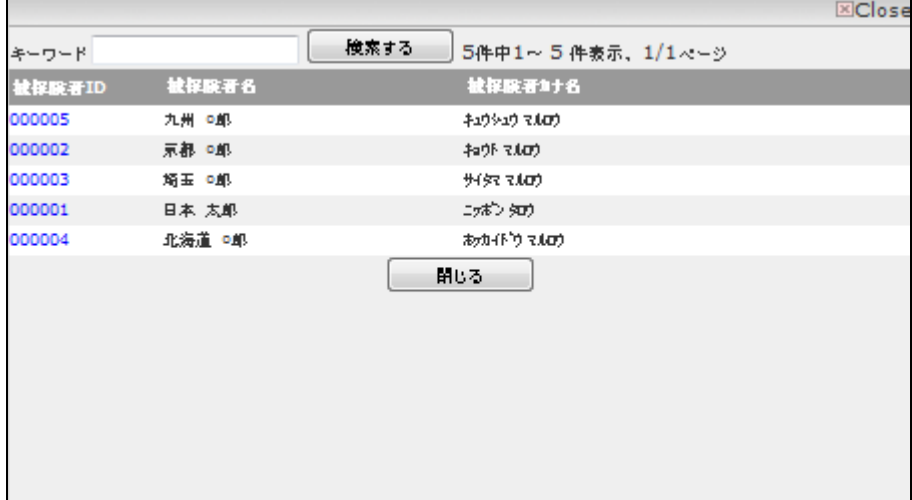

該当するご利用者の被保険者 ID 番号をクリックします。

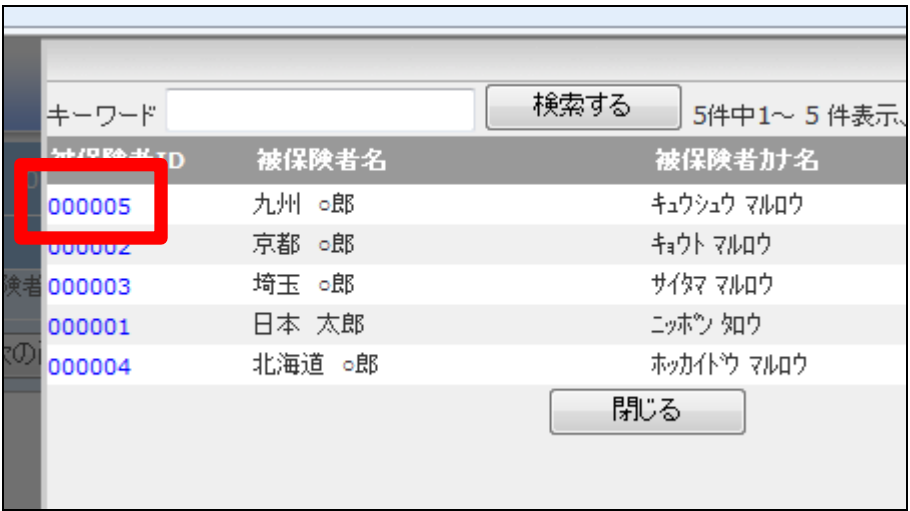

7.

元の画面に戻り、被保険者 ID が 表示されますので「次の画面へ」を クリックします。

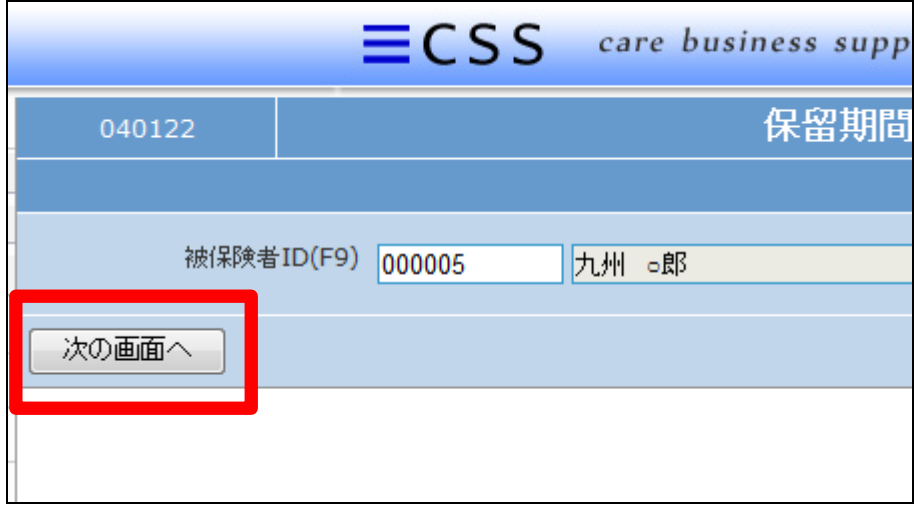

8.

保留期間入力画面が表示されま す。

変更の場合は16へお進み下さ い。

削除の場合は22へお進み下さ い。

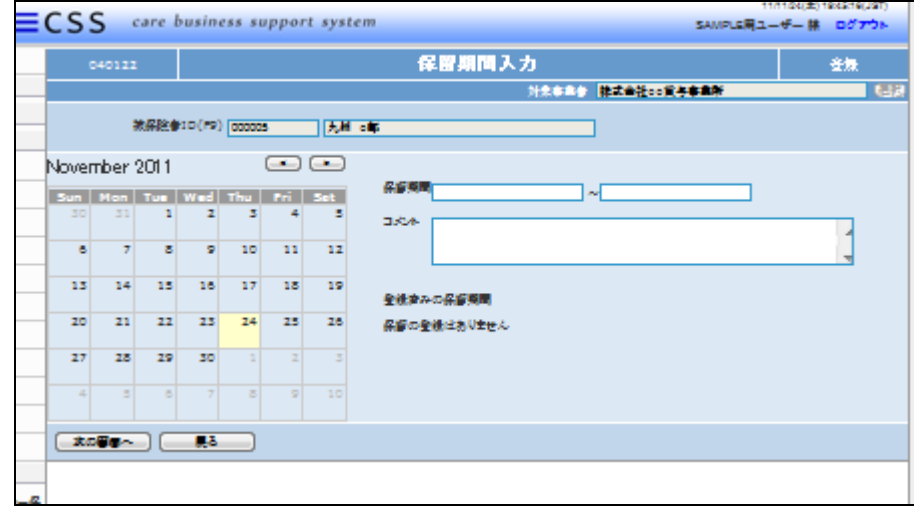

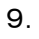

保留期間に入院日を登録します。

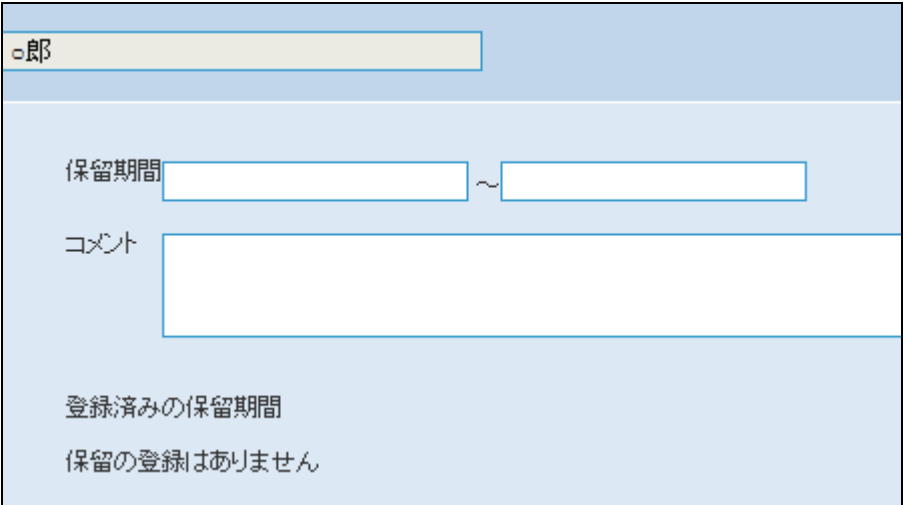

10.

入院日を8桁の半角数字で入力を 行います。

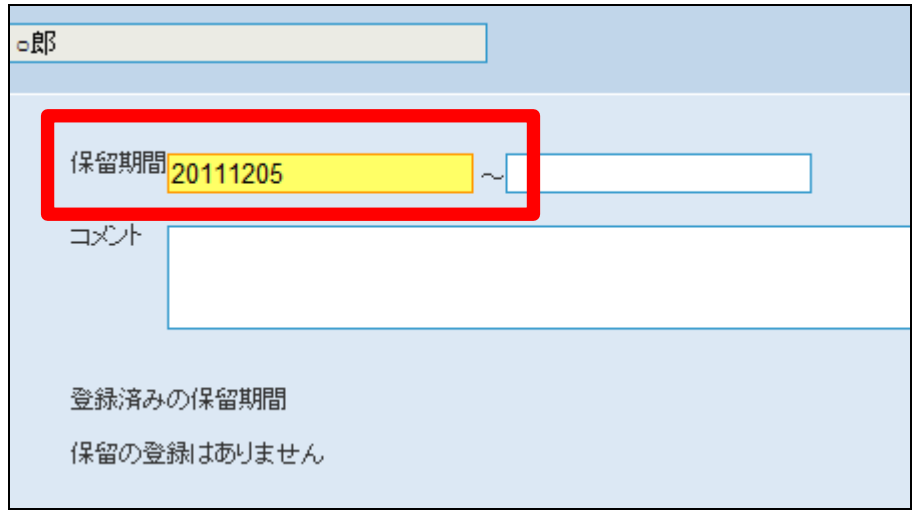

11.

内容を確認して、「次の画面へ」を クリックします。

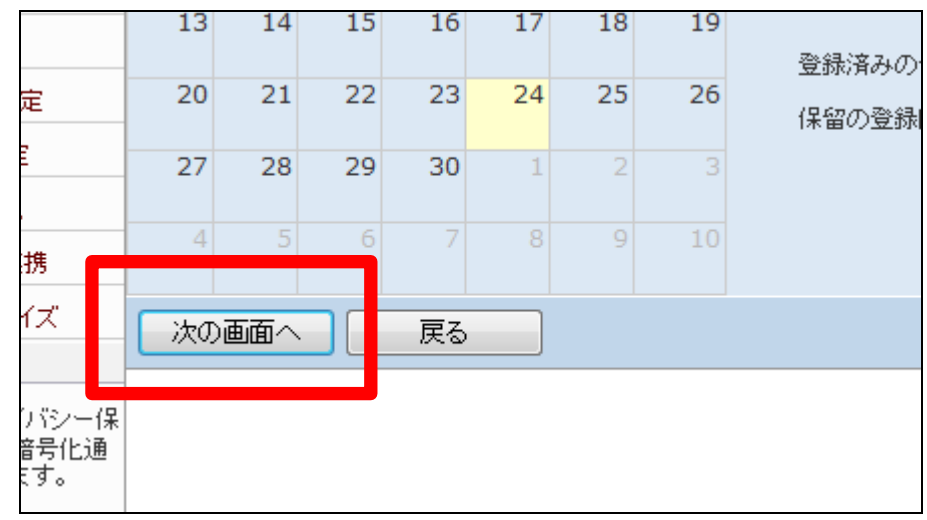

保留期間変更の登録画面が表示 されます。

保留期間を登録する場合は「登録 する」をクリックします。

登録を中止する場合は「戻る」をク リックします。

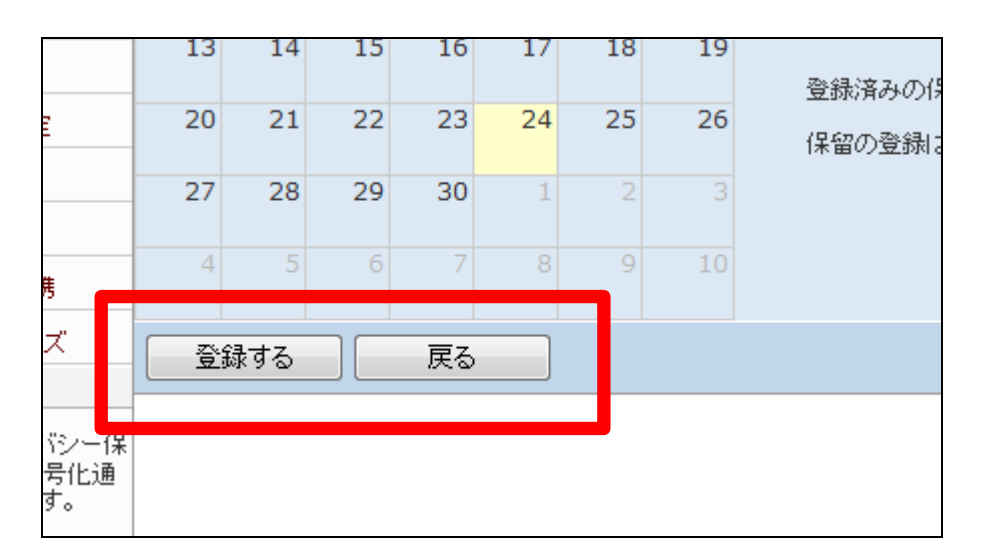

13.

保留期間入力の登録が行われま した。

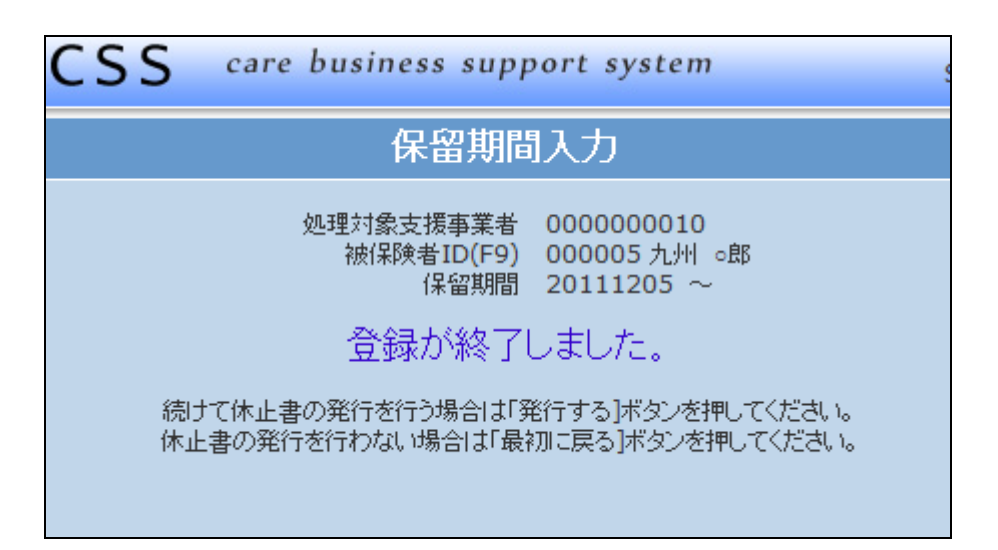

14.

レンタル休止申込書を発行する場 合は「発行する」をクリックします。

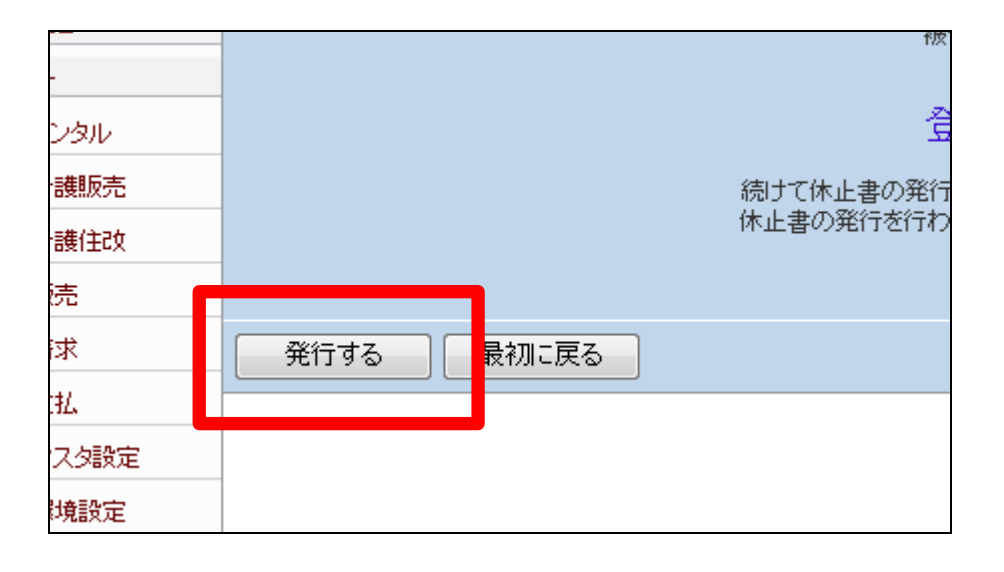

発行が可能となると画面中央に 「保存する場合は、ここを右クリッ ク 「 対 象 を フ ァ イ ル に 保 存 (A)...」を選択して下さい。」と表 示されます。

左クリックを行うと画面上に帳票 (PDF)が表示されます。 右クリックを行うとパソコンに帳票 が保存されます。

16.

変更を行う保留期間を選択し、「変 更する」をクリックします。

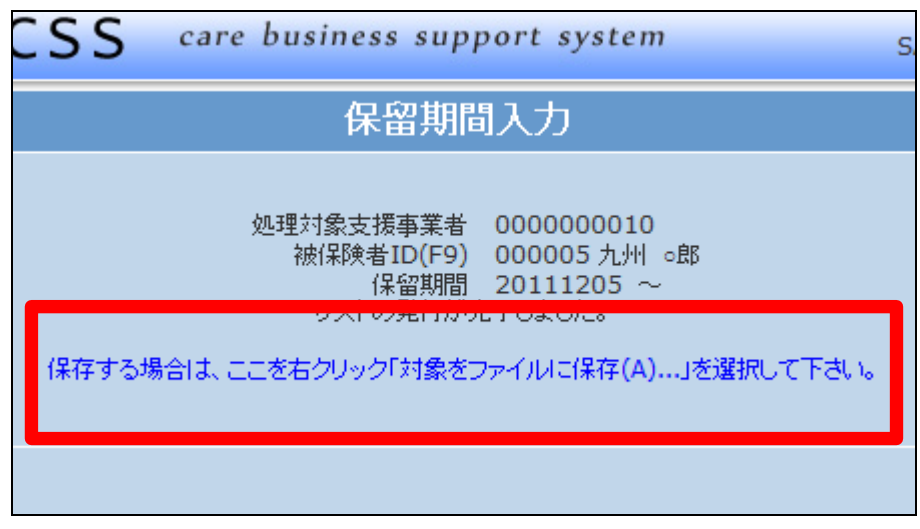

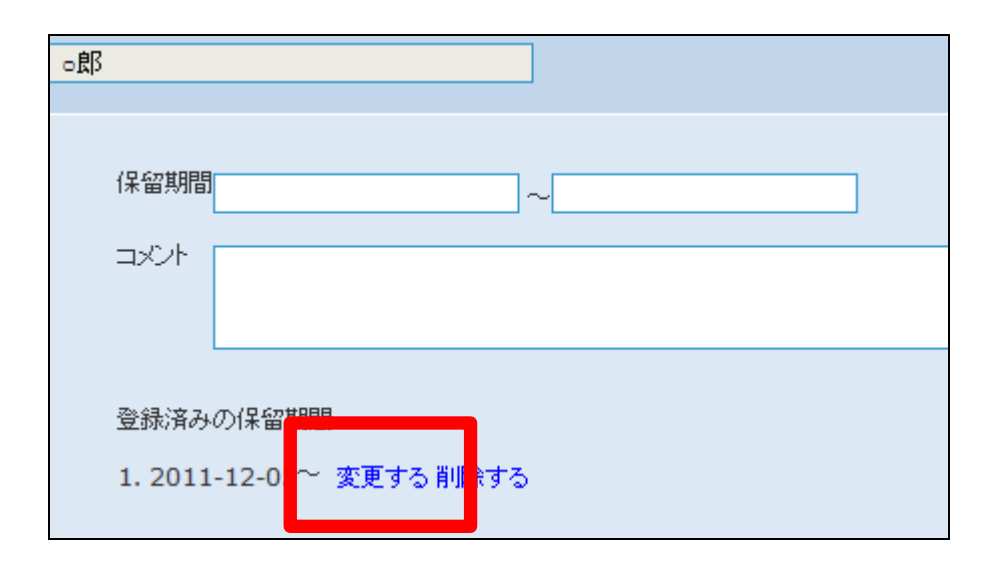

17.

変更を行う保留期間が表示されま す。

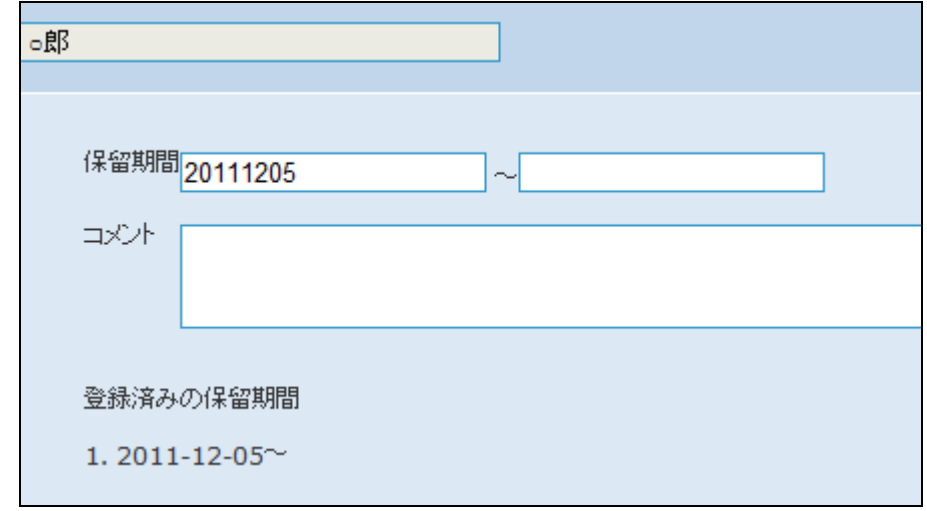

日付を変更します。

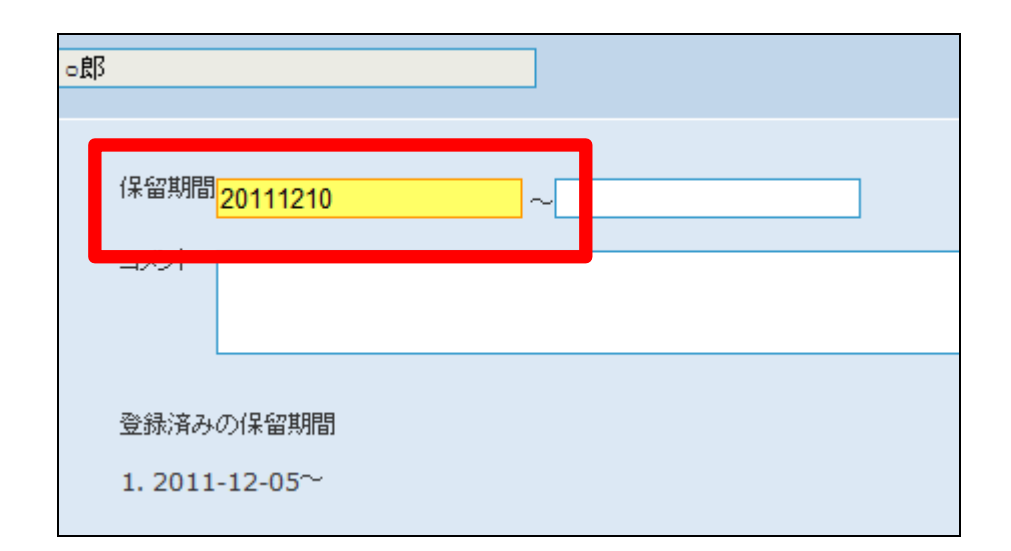

19.

内容を確認して、「次の画面へ」を クリックします。

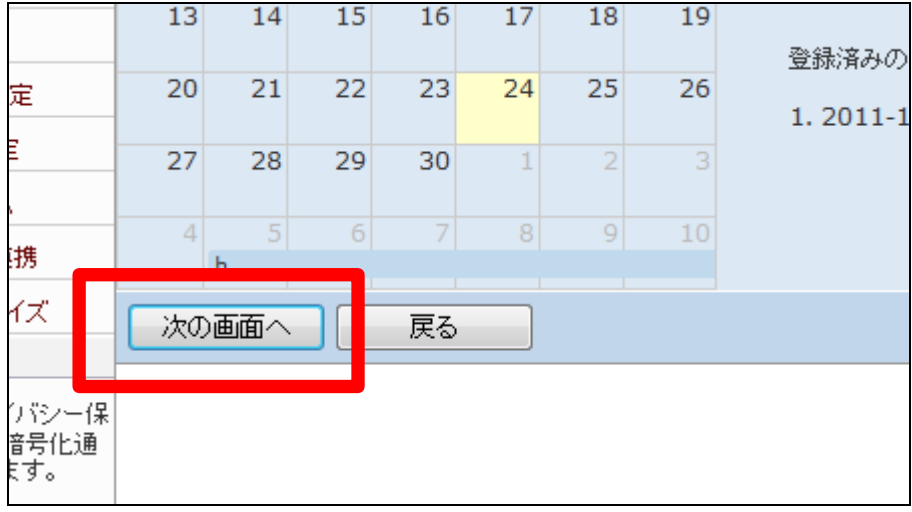

20.

保留期間変更の登録画面が表示 されます。

保留期間を変更する場合は「変更 する」をクリックします。

変更を中止する場合は「戻る」をク リックします。

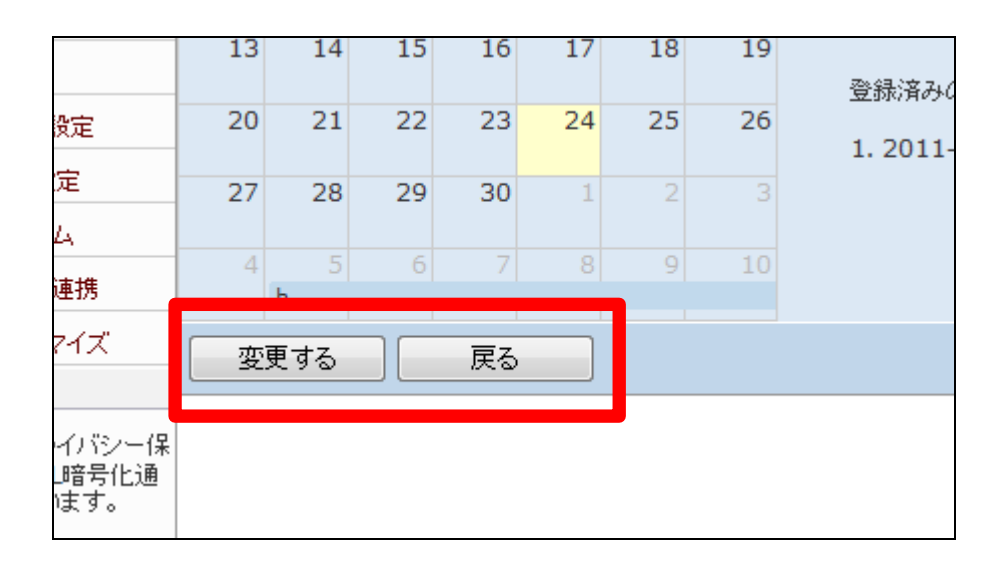

保留期間入力の変更が行われま した。

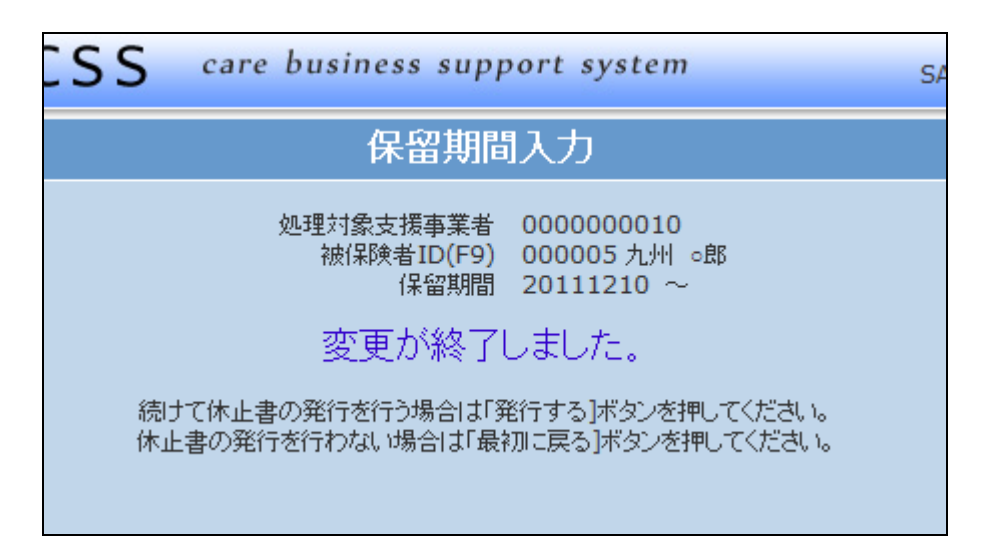

22.

削除を行う保留期間を選択し、「削 除する」をクリックします。

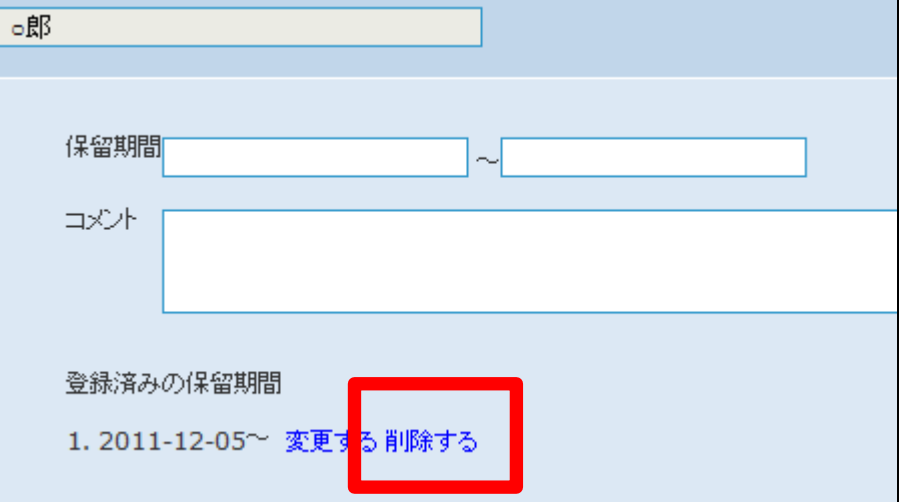

23.

削除を行う保留期間が表示されま す。

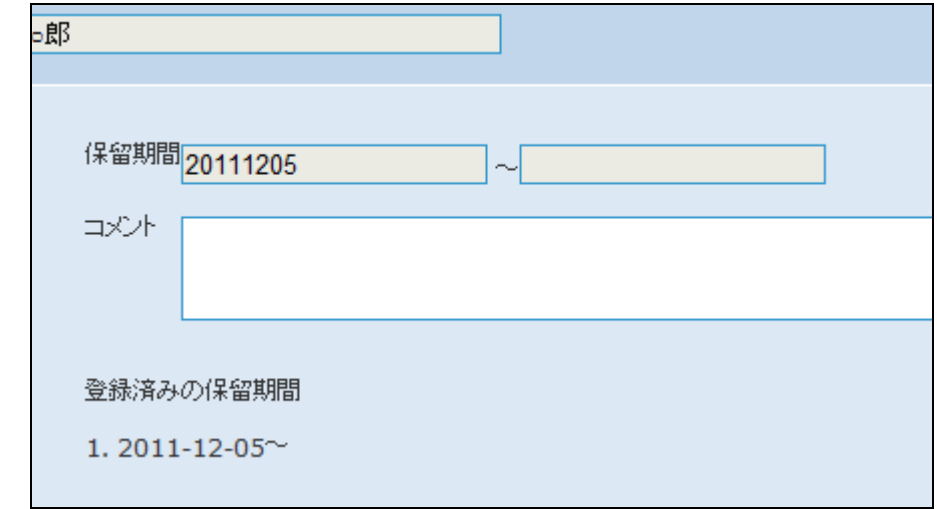

保留期間の削除画面が表示され ます。

保留期間を削除する場合は「削除 する」をクリックします。

削除を中止する場合は「戻る」をク リックします。

25.

保留期間の削除が行われました。

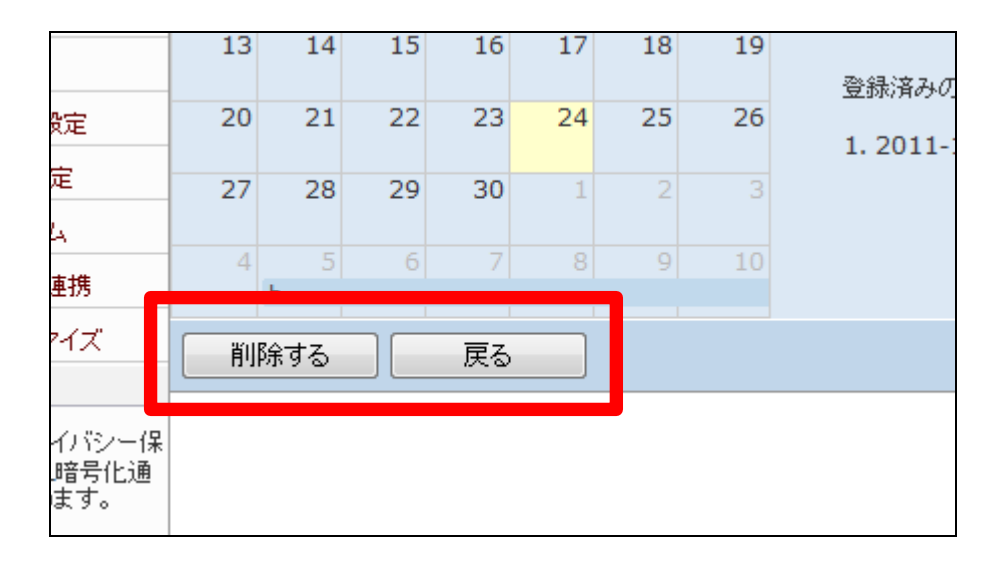

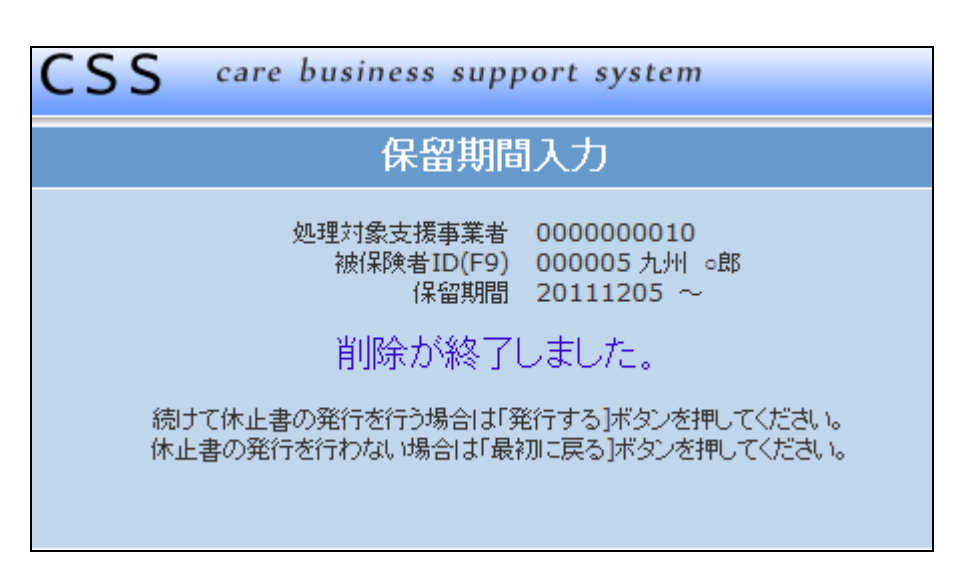